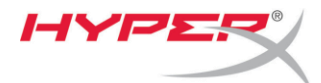

## **Firmware update Preparation**

- The Cloud II headset should be disconnected from the Cloud II USB sound card during the update process
- The Cloud II USB sound card is required to be connected to a USB port directly on the motherboard and not through a hub.
- DO NOT disconnect the Cloud II USB sound card while the update utility is running.

# **Firmware update OS Support**

- Windows<sup>®</sup> 10
- $\bullet$  Windows<sup>®</sup> 8, 8.1
- Windows® 7 (SP1)
- Windows Vista® (SP2)

## **File contents**

The firmware update zip file contains 2 files, the firmware update instructions (this document) and the firmware update utility (CloudII\_FW\_Update\_0005.exe).

## **Getting Started**

These instructions are designed to walk you through the firmware update procedure.

## **Step 1: Applying the new firmware**

- 1. Launch the update utility by double clicking the CloudII FW Update 0005.exe file.
- 2. The interface will show the current firmware version and the new firmware version.
- 3. To apply the new firmware version click on the update button.

*Note: You may receive the message "The current firmware version is the same as an upgrade version. Continue upgrade?" This means the current firmware version on the Cloud II USB sound card is the same version as the firmware update utility file. If you wish to re-load the same firmware version click Yes and proceed to follow the remaining steps. To cancel the firmware update click No and then close the update utility.*

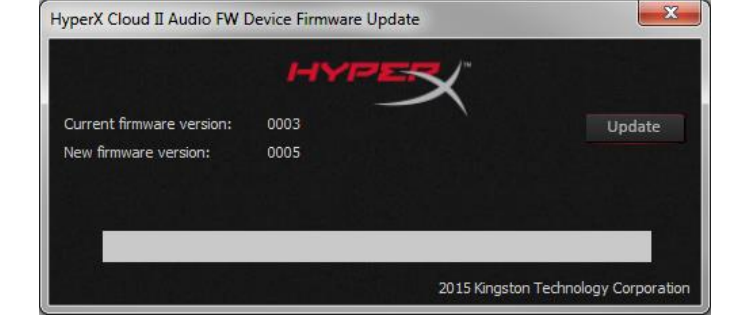

- 4. Once the update is complete you will see a message "Firmware updated successfully. Please, power cycle HyperX Cloud II Audio FW device".
- 5. Click OK and then close the update utility by clicking the red X.
- 6. Power cycle the Cloud II USB sound card by unplugging the USB connecter from the computer and then reconnecting. Proceed to Step 2.

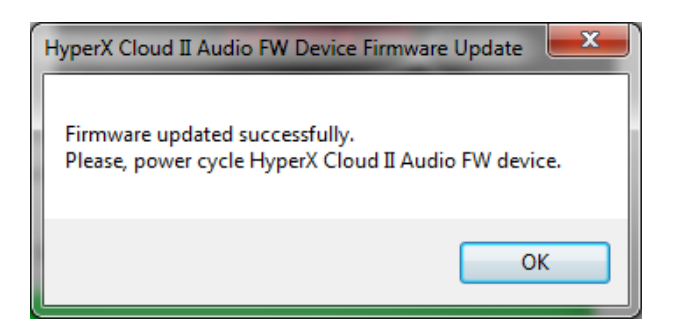

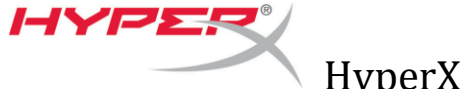

## **Step 2: Reload the Windows driver**

- 1. Connect the Cloud II USB sound card to your computer.
- 2. Open Device Manager (See instructions for your OS below).

#### *Windows 10*

- *Press the Windows key + X or right-click on Start to open the Power User Menu.*
- *Select Device Manager in the menu.*

#### *Windows 8, 8.1*

- *From the Windows Start Screen, type device manager. Or on the Desktop screen, you can press the Windows key + C key on your keyboard to open the Charms menu.*
- *Click Settings and then click the Device Manager icon.*

#### *Windows 7, Vista*

- *Click on the Start button.*
- *In the Start menu Search box, type device manager and then press enter.*
- 3. Expand "Sound, Video and game controllers".
- 4. Right click HyperX 7.1 Audio and select uninstall.

5. Press OK to confirm the device uninstall.

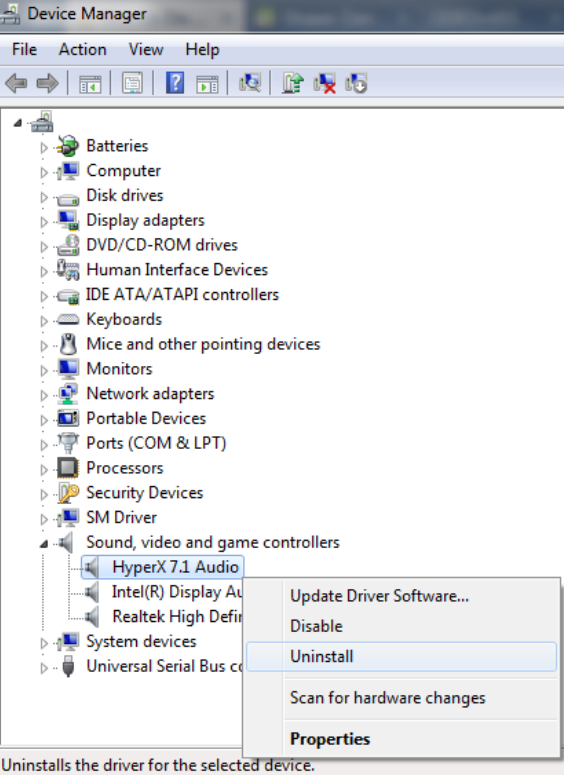

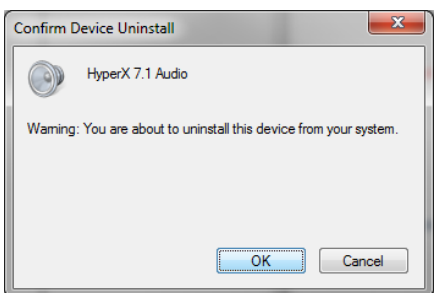

- 6. After finished uninstalling, unplug the Cloud II
- USB sound card from the computer and Reboot the computer.
- 7. After reboot reconnect the Cloud II USB sound card to the computer. This will reload the Windows driver.
- 8. Your Cloud II headset is now ready to use.